Peregrine | Connect-It TCM integration

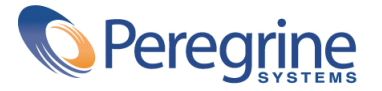

#### Connect-It

© Copyright 2004 Peregrine Systems, Inc. All Rights Reserved.

Information contained in this document is proprietary to Peregrine Systems, Incorporated, and may be used or disclosed only with written permission from Peregrine Systems, Inc. This manual, or any part thereof, may not be reproduced without the prior written permission of Peregrine Systems, Inc. This document refers to numerous products by their trade names. In most, if not all, cases these designations are claimed as Trademarks or Registered Trademarks by their respective companies.

Peregrine Systems ® and Connect-It ® are trademarks of Peregrine Systems, Inc. or its subsidiaries.

This product includes software developed by the Apache Software Foundation (http://www.apache.org).

This document and the related software described in this manual are supplied under license or nondisclosure agreement and may be used or copied only in accordance with the terms of the agreement. The information in this document is subject to change without notice and does not represent a commitment on the part of Peregrine Systems, Inc. Contact Peregrine Systems, Inc., Customer Support to verify the date of the latest version of this document.

The names of companies and individuals used in the sample database and in examples in the manuals are fictitious and are intended to illustrate the use of the software. Any resemblance to actual companies or individuals, whether past or present, is purely coincidental.

If you need technical support for this product, or would like to request documentation for a product for which you are licensed, contact Peregrine Systems, Inc. Customer Support by email at support@peregrine.com.

If you have comments or suggestions about this documentation, contact Peregrine Systems, Inc. Technical Publications by email at doc\_comments@peregrine.com.

This edition applies to version 3.3.2 of the licensed program

Connect-It

Peregrine Systems, Inc. Worldwide Corporate Campus and Executive Briefing Center 3611 Valley Centre Drive San Diego, CA 92130 Tel 800.638.5231 or 858.481.5000 Fax 858.481.1751 www.peregrine.com

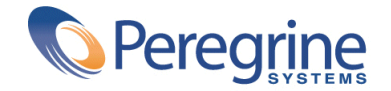

# **TCM integration Table of Contents**

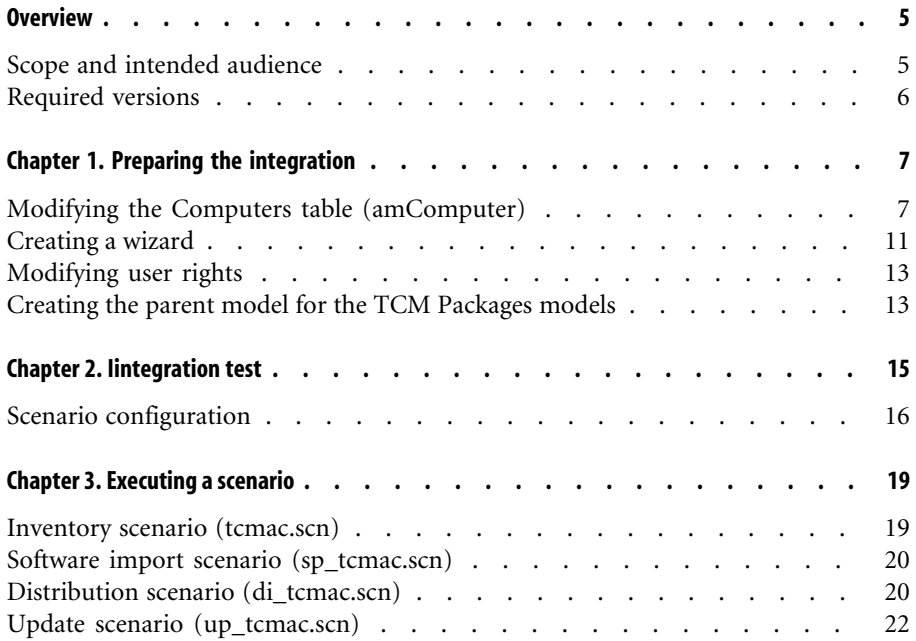

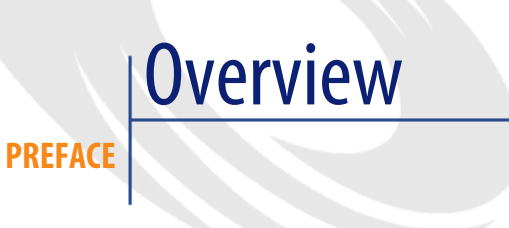

This guide covers the main points of integration between Tivoli Configuration Manager and AssetCenter. For a more detailed or specific description of the integration, scenario, or customization, refer to the Tivoli Configuration Manager and/or AssetCenter User's Guides.

# **Scope and intended audience**

This guide and all the associated documents were originally written for internal use at Peregrine Systems, in particular for the Research and Development Marketing departments to improve production extension and integration.

For this reason, it does not fulfill the requirements of a proper user's guide and is provided with Connect-It for technical support for the integration process. Peregrine Systems, Inc. reserves the right to extend the functional content of this document for future versions of Connect-It.

# **Required versions**

This integration project is compatible with the following software versions:

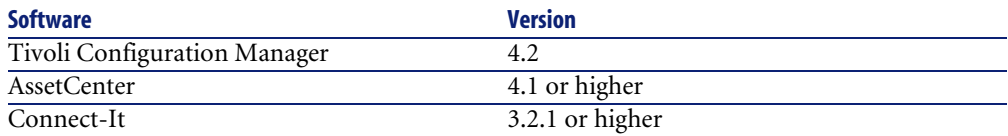

Make sure this software is correctly installed and configured on your system before going any further.

# **Preparing the integration CHAPTER**

This chapter details the preliminary steps to accomplish before testing integration of both products.

**Warning:** 

Before making any modification to your AssetCenter database, we highly recommend making a full backup.

# **Modifying the Computers table (amComputer)**

In this step, we are going to modify the structure of the **amComputer** to add, in particular, the fields required by the integration process. To do this, execute AssetCenter Database Administrator and select **amComputer** from the list of tables.

# **Creating additional fields**

We are going to create two extra fields in the **amComputer** table:

- 1 **DistributionID**
- 2 **seTCMCurrentState**

To create the **DistributionID** field:

- 1 Select the **Display/ Fields** menu,
- 2 Click **New**,
- 3 Populated the fields in the window that is displayed with the information contained in the following table:

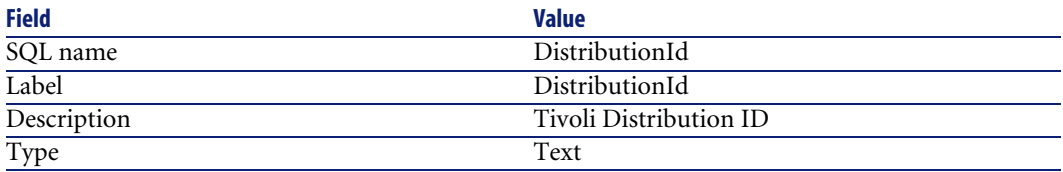

- 4 Set the **Size** field in the **General** tab to **32**.
- To create the **seTCMCurrentState** field:
- 1 Select the **Display/ Fields** menu,
- 2 Click **New**,
- 3 Populated the fields in the window that is displayed with the information contained in the following table:

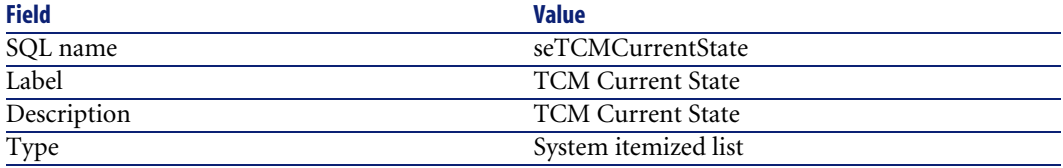

4 Set the **Format** field in the **General** tab to the following value:

```
No Distribution|0|Distribution request performed in Asset-center|1|
Distribution request sent to TCM|2|Distribution pending|3|Distribut
ion successful|4|Distribution failed|5
```
## **Creating additional links**

To create the **TCMErrMsg** link:

- 1 Select the Computers table (**amComputer**) from the list of tables,
- 2 Select the **Display/ Links** menu,
- 3 Click **New**,
- 4 Populated the fields in the window that is displayed with the information contained in the following table:

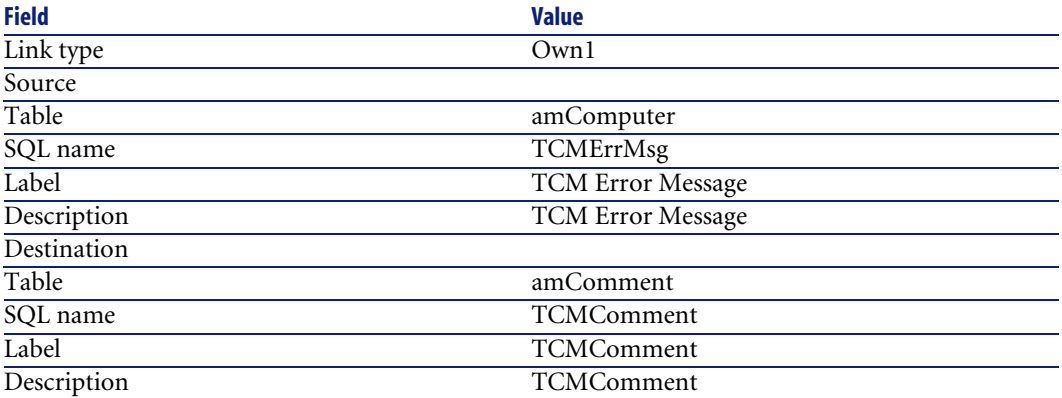

5 Set the **Foreign key** field in the **General** tab to **lTCMErrMsgId**.

## **Creating an additional page**

To create the **PgDistribution** link:

- 1 Select the Computers table (**amComputer**) from the list of tables,
- 2 Select the **Display/ Pages** menu,
- 3 Click **New**,
- 4 Populate the fields in the **General** tab with the information contained in the following table:

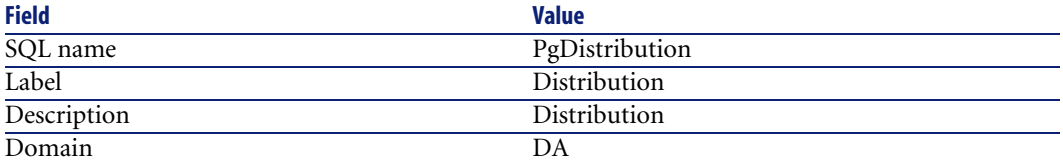

- 5 Click **Create**,
- 6 Select the **Content** tab and add the fields and links created previously in the following order: **DistributionId**, **seTCMCurrentState** and finally **TCMErrMsg**.

## **Modifying the detail screens**

We are going to create two new detail screens for the **amComputer** table:

- 1 The screen with SQL name **sysamComputer**
- 2 The screen with SQL name **sysamComputerDa**

To do this:

- 1 Select the Computers table (**amComputer**) from the list of tables,
- 2 Select the **Display/ Details** menu. This list includes the two screen mentioned previously,
- 3 Select the screen with SQL name **sysamComputer**, then perform the following operations:
	- Click the **Buttons** tab,
	- Click  $\bullet$  and edit each item of information concerning the new button using the information contained in the following table:

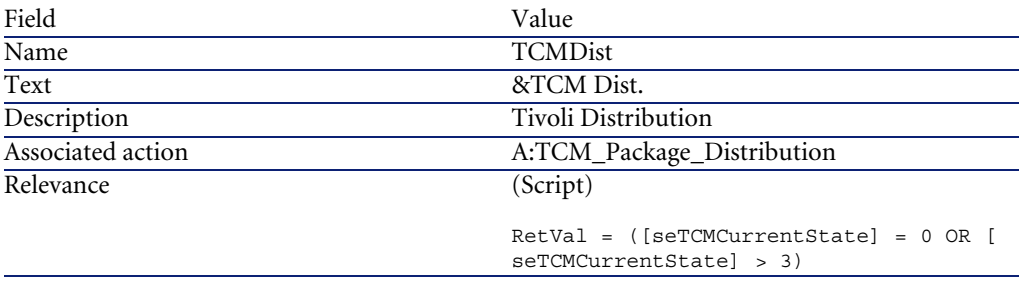

- Click the **Pages** tab and add the **PgDistribution** page created earlier.
- Confirm your modifications.
- 4 Select the screen with SQL name **sysamComputerDa**, then perform the following operations:
	- Click the **Buttons** tab,
	- Click  $\bullet$  and edit each item of information concerning the new button using the information contained in the following table:

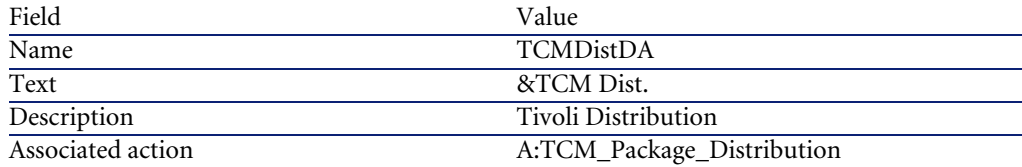

Relevance

(Script)

```
RetVal = ([seTCMCurrentState] = 0 OR [
seTCMCurrentState] > 3)
```
- Click the **Pages** tab and add the **PgDistribution** page created earlier.
- Confirm your modifications.

## **Creating a wizard**

For this step, we are going to connect to the AssetCenter database as the connector. We will now create a new wizard for integration:

- 1 Select the **Tools/ Actions/ Edit** menu,
- 2 Click **New**,
- 3 Select **Wizard** as the **Type** of the new action and enter the information given in the following table:

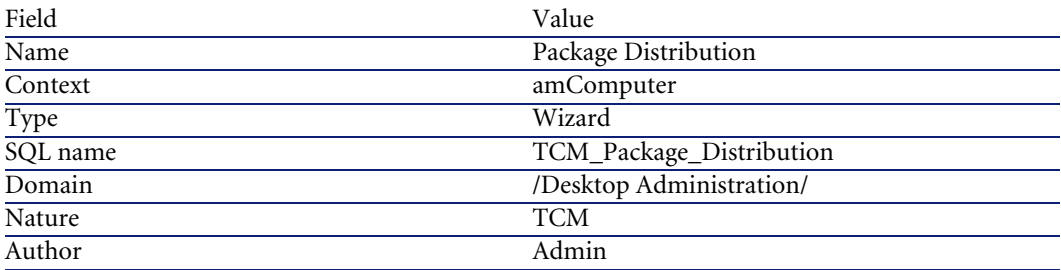

<sup>4</sup> Select the **Wizard** tab, then click the  $\overline{A}$  icon and replace the lines of text with the following program:

```
GLOBAL = Dim strMsgInProgress As String
}
NAME = "tcmpackdist"
TITLE = "TCM Package distribution"
TRANSITION = ""
VERSION = "3264"
{ START START
  \{ DO =strMsgInProgress="TCM delivery already in progress, Please try late
r"
\begin{array}{\begin{array}{\begin{array}{\small \end{array}}}} \\ \end{array} TO = "PAGE1"
```
}

```
{ PAGE PAGE1
  TITLE = RetVal="TCM Package distribution on " & [Name]
   { LABEL ERRMSG
    CAPTION = RetVal="<b><center>" & strMsgInProgress & "</center></b>
"
    VISIBLE = RetVal=([seTCMCurrentState] > 0 AND [seTCMCurrentState] 
(6) }
   { DBLISTBOX dbTCMInstall
     COLNAME = "Name"
    FILTER = "Parent.Barcode='TCMPACKAGE'"
    LABEL = "TCM Packages list"
    MANDATORY = 1
     READONLY = RetVal=([seTCMCurrentState] > 0 AND [seTCMCurrentState]
(4) TABLE = "amModel"
   TREE = 0VALUE = " -1" }
}
{ FINISH FINISH
  \left\{ DO =
     if [seTCMCurrentState] = 0 OR ([seTCMCurrentState] >= 4)Then
      Dim strModelName As String, lErr As Long
       Dim hr As Long
       hr=amGetRecordFromMainId("amComputer", [lComputerId])
       lErr=amSetFieldLongValue(hr, "seTCMCurrentState", 1)
      lErr=amSetFieldStrValue(hr, "DistributionId", "")
       lErr=amSetFieldStrValue(hr, "TCMErrMsg.memComment", " ")
       lErr=amUpdateRecord(hr)
       lErr = AmReleaseHandle(hr)
       hr = AmCreateRecord("amOutputEvent")
       strModelName = amDbGetString("SELECT Name FROM amModel WHERE lMo
delId=" &{PAGE1.dbTCMInstall})
      lErr = AmSetFieldStrValue(hr, "Category", "TCM" )
       lErr = AmSetFieldStrValue(hr, "memMessage", CHR(34) & "@" & str
ModelName & CHR(34) & " @" &[Name])
       lErr = AmInsertRecord(hr)
       if lErr = 0 Then
        amlog("Order to deploy " & strModelName & " on " & [Name] & " 
sent.")
       else
         amlog("Problem during event creation. Deployment not submitted
")
       end if
       lErr = AmReleaseHandle(hr)
       lErr = amProgress(100)
     else
       amlog(strMsgInProgress)
```

```
amLog("Distribution Id being installed: " & [DistributionId] &
  Current state: " & [seTCMCurrentState])
      end if
\begin{array}{\begin{array}{\begin{array}{\small \end{array}}}} \\ \end{array} SUMMARY = 1
}
```
# **Modifying user rights**

We are now going to modify the user rights on the **amComputer** table to take into account the new fields and links just created. To do this:

- 1 Select the **Administration/ User rights** menu,
- 2 For each user right associated with a login connecting to the database in the context of the integration, you must specify the user rights for the fields and links created previously (**DistributionId**, **seTCMCurrentState** and **TCMErrMsg**). We recommend granting full rights (read, insert, and update) for these fields.

# **Creating the parent model for the TCM Packages models**

Perform the following steps:

- 1 Select the **Portfolio/ Models** menu,
- 2 Create a new model with the information contained in the following table:

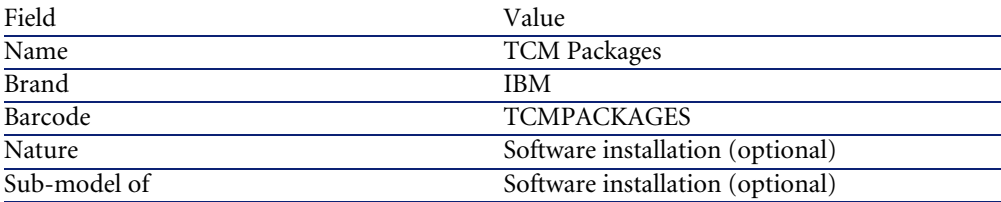

### Note:

Connect-It will store the TCM packages on this model.

The database is now ready for integration.

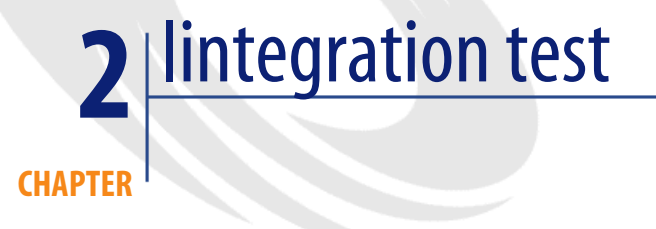

The following scenarios are provided with Connect-It for the integration of AssetCenter with Tivoli Configuration Manager:

- A standard inventory scenario, **tcmac.scn**, available in one of the following directories:
	- **scenario\tivoli\tcm\tcm42ac41**, for integration with AssetCenter 4.1.x or 4.2.x.
	- **scenario\tivoli\tcm\tcm42ac43**, for integration with AssetCenter 4.3.x.
- software distribution scenarios for integration with AssetCenter 4.3.x, located in the **scenario\tivoli\tcm\_software\_distribution\tcmsd42ac43** directory

The following is a brief description of the different scenarios:

- **tcmac.scn**: This scenario imports inventory and software installation data.
- **di\_tcmsdac.scn**: When a software installation request is made in AssetCenter, an event is saved in the Output Events table in AssetCenter. This scenario reads these events and executes the TCM software installation command.
- **sp\_tcmsdac.scn**: This scenario imports the software packages defined in Tivoli Configuration Manager.

**up temsdac.scn:** This scenario propagates the information concerning the status of software installations in progress to AssetCenter.

### Note:

<span id="page-15-0"></span>Before testing the integration, make sure all the steps in the previous chapter have been properly carried out.

# **Scenario configuration**

## **Distribution scenario (di\_tcmac.scn)**

#### **Warning:**

- This scenario must be executed on a TRM server.
- This scenario must be executed on a computer on which AssetCenter is "visible": Database layer installed, AssetCenter installed locally and configured to connect to the database.

Load the **di\_tcmac.scn** scenario located in the following sub-folder of the Connect-It installation folder:

scenario\tivoli\tcm\_software\_distribution\tcmsd42ac43

Execute the following steps:

- 1 Right-click the **Asset Management** connector.
- 2 Select **Configurer le connecteur**. Connect-It start the connector configuration wizard.
- 3 Click **Next** and configure the connection to the AssetCenter database; Populate the **Connection**, **Login** and **Password** fields.
- 4 Click **Finish**.

If you are running Connect-It on Unix, you must update the shell script provided with Connect-It:

- 1 Click the mapping box, and then select the **Mappings** tab.
- 2 Select the mapping and double-click it to edit it.
- 3 Modify the mapping script of the **Name** sub-element of the **Command** element to set it to the following value:

scenario\tivoli\tcm\_software\_distribution\tcmsd42ac43\tcm.sh

# **Inventory scenario (tcmac.scn)**

#### **Warning:**

- This scenario must be executed on a TRM server.
- This scenario must be executed on a computer on which AssetCenter is "visible": Database layer installed, AssetCenter installed locally and configured to connect to the database.

Load the **tcmac.scn** scenario located in the sub-directory corresponding to the version of AssetCenter you are using.

Execute the following steps:

- 1 Right-click the **Tivoli Configuration Manager** connector.
- 2 Select **Configurer le connecteur**. Connect-It start the connector configuration wizard.
- 3 Click **Next** twice and configure the connection to the AssetCenter database; Populate the **ODBC data source**, **Login** and **Password** fields.
- 4 Click **Tester** to test the connection.
- 5 Click **Finish**.

#### Note:

Configure the **Asset Management** as for the distribution scenario.

## **Software import scenario (sp\_tcmac.scn)**

## **Warning:**

- This scenario must be executed on a TRM server.
- This scenario must be executed on a computer on which AssetCenter is "visible": Database layer installed, AssetCenter installed locally and configured to connect to the database.

Load the **sp\_tcmac.scn** scenario located in the following sub-folder of the Connect-It installation folder:

scenario\tivoli\tcm\_software\_distribution\tcmsd42ac43

Configure the **Asset Management** and **Tivoli Configuration Manager** connectors as for the inventory scenario.

# **Update scenario (up\_tcmac.scn)**

# **Warning:**

- This scenario must be executed on a TRM server.
- This scenario must be executed on a computer on which AssetCenter is "visible": Database layer installed, AssetCenter installed locally and configured to connect to the database.

Load the **up\_tcmac.scn** scenario located in the following sub-folder of the Connect-It installation folder:

scenario\tivoli\tcm\_software\_distribution\tcmsd42ac43

Configure the **Asset Management** and **Tivoli Configuration Manager** connectors as for the inventory scenario.

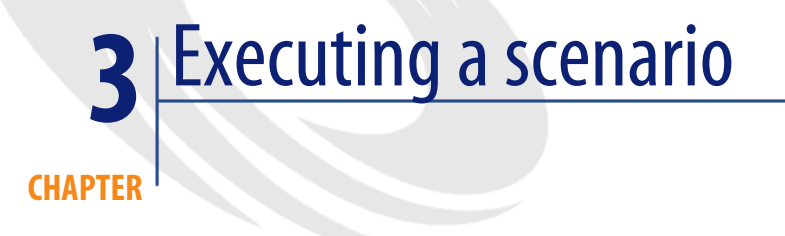

<span id="page-18-1"></span><span id="page-18-0"></span>This chapter provides information on the different scenarios that you can execute in the context of the integration of AssetCenter and Tivoli Configuration Manager.

# **Inventory scenario (tcmac.scn)**

- 1 Load the **tcmac.scn** scenario located in the sub-directory corresponding to the version of AssetCenter you are using.
- 2 Start production by clicking  $\blacktriangleright$ .

## Note:

Only the inventory information is processed by this scenario.

3 If no errors occur, the AssetCenter database is populated with the information on the computers. The following table details the tables (and the fields and links) impacted by executing this scenario.

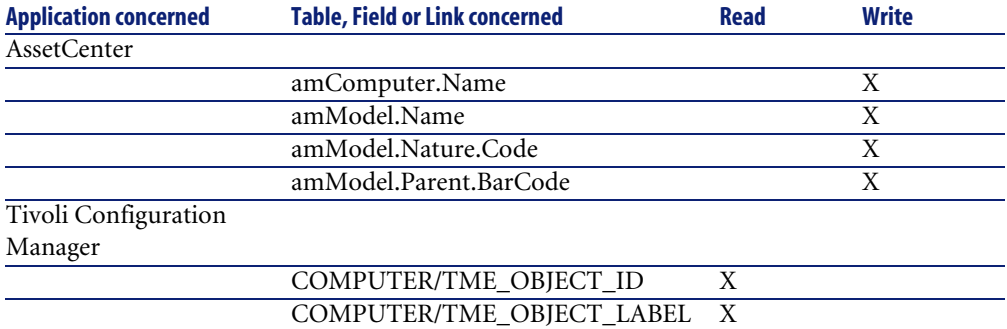

# **Software import scenario (sp\_tcmac.scn)**

<span id="page-19-0"></span>1 Load the scenario **sp\_tcmac.scn** located in the following sub-folder of the Connect-It installation folder:

scenario\tivoli\tcm\_software\_distribution\tcmsd42ac43

- 2 Start production by clicking  $\blacktriangleright$ .
- 3 If no errors occur, the AssetCenter database is populated with the information on the software. The following table details the tables (and the fields and links) impacted by executing this scenario.

<span id="page-19-1"></span>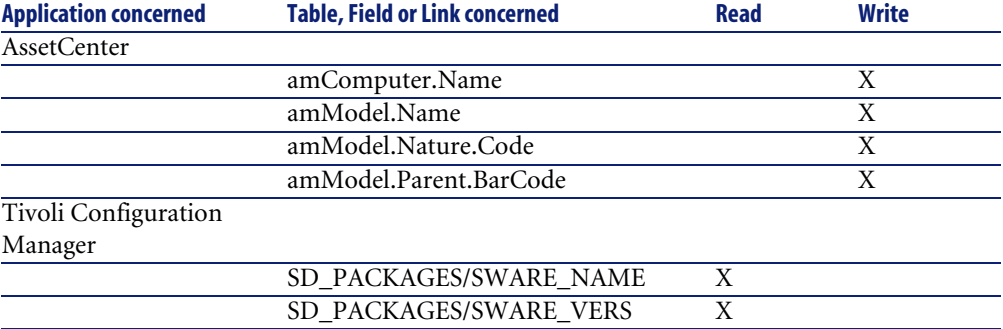

# **Distribution scenario (di\_tcmac.scn)**

1 Load the scenario **di\_tcmac.scn** located in the following sub-folder of the Connect-It installation folder:

scenario\tivoli\tcm\_software\_distribution\tcmsd42ac43

- 2 Start production by clicking  $\blacktriangleright$ .
- 3 If no errors occur, the software installation request is sent to Tivoli Configuration Manager. The following table details the tables (and the fields and links) impacted by executing this scenario.

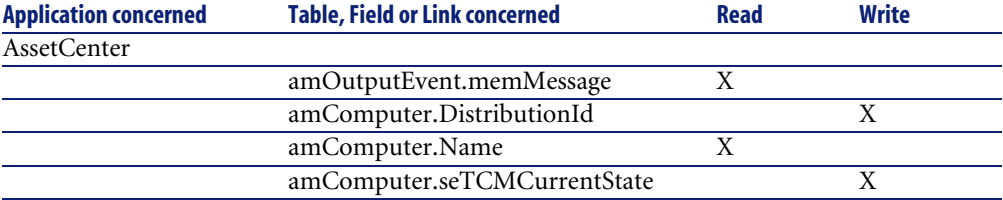

The following diagram details of the workflow of the process:

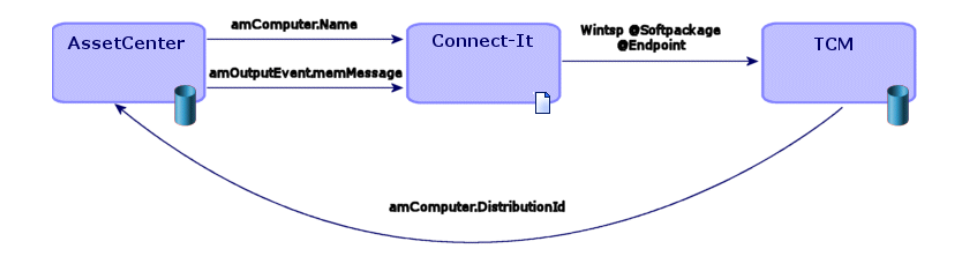

Connect-It executes the following command:

winstsp -u y @Softpackage @Endpoint

with the following values for the parameters:

- **Softpackage**: amOutputEvent.memMessage
- **Endpoint**: amComputer.Name

## Note:

The **-u y** option is used. The package is installed in reversible mode. Thus, if ever a problem is encountered, the installation can be cancelled.

# **Update scenario (up\_tcmac.scn)**

<span id="page-21-0"></span>1 Load the **up\_tcmac.scn** scenario located in the following sub-folder of the Connect-It installation folder:

scenario\tivoli\tcm\_software\_distribution\tcmsd42ac43

- 2 Start production by clicking  $\blacktriangleright$ .
- 3 If no errors occur, the status of the software installation as shown in Tivoli Configuration Manager is propagated to AssetCenter. The following table details the tables (and fields and links) impacted by executing this scenario.

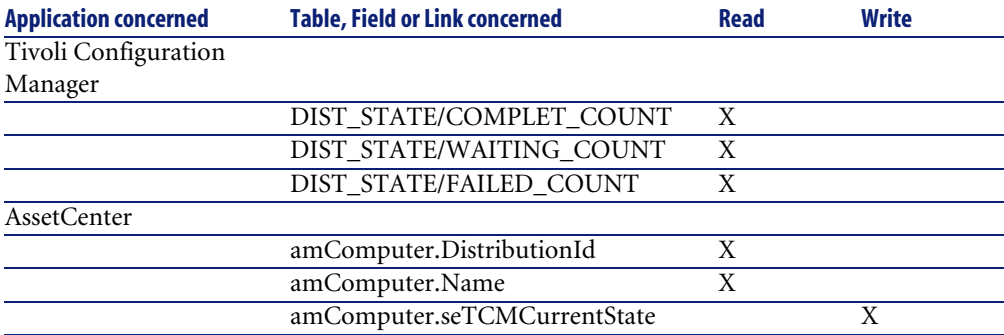

Possible values for the **amComputer.seTCMCurrentState** field:

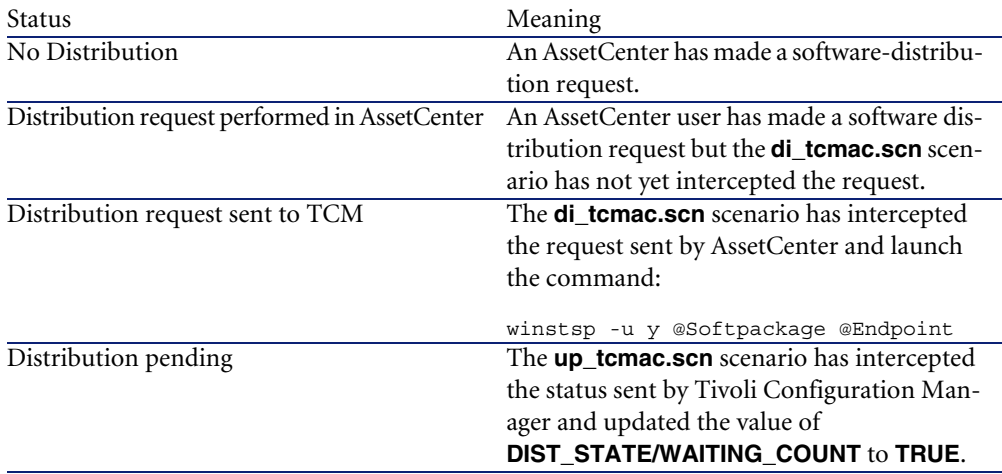

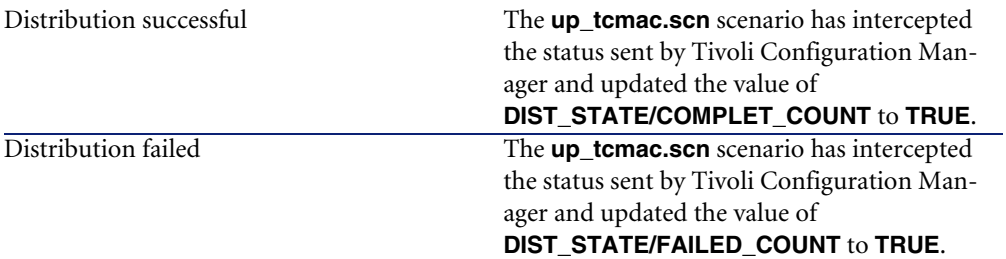

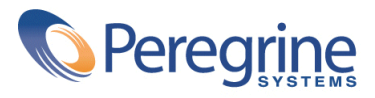